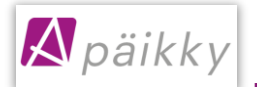

# **Kom igång med Päikky**

Din serviceproducent av småbarnspedagogik använder Päikky -datasystem, vilket möjliggör elektronisk bokning av servicetider för ditt barn inom småbarnspedagogik samt elektronisk kommunikation mellan hemmet och verksamhetsstället.

Nedan instruktioner för dig om hur du tar tjänsten ibruk. Välkommen som Päikky -användare!

# Första inloggningen i Päikky – aktivering av användarnamn

Din serviceproducent av småbarnspedagogik har skapat åt dig, som ditt barns vårdnadshavare, ett användarnamn på basis av ditt meddelade mobiltelefonnummer. Du bör aktivera användarnamnet. Aktiveringen sker genom stark identifiering och genom att skapa ett lösenord till användarnamnet. Båda vårdnadshavarna skall ha ett eget användarnamn. Vårdnadshavarna ser inte varandras kontaktuppgifter, men de uppgifter som berör barnet (ex. kalendern och meddelanden) syns åt bägge.

Päikky Vårdnadshavare – applikation kan du använda med smarttelefon, dator och surfplatta. Päikky Vårdnadshavare webapplikation fungerar i de vanligaste webbläsarna.Stödda internet webbläsare är: Google Chrome, Mozilla Firefox och Safari. Päikky - Vårdnadshavare mobilapplikation fungerar i Android- och Apple-mobiler. Applikationen går att ladda ner i Play Butiken och App Store.

I samband med den starka identifieringen jämförs personbeteckningen som fås från Myndigheten för digitalisering och befolkningsdata med personbeteckningen som finns i Päikky. Såvida en vårdnadshavare hittas i Päikky med personbeteckningen, aktiveras användarnamnet. Då identifieringen har lyckats, returneras du tillbaka till Päikky-applikationen.

Lösenordet behöver uppfylla kraven som din serviceproducent satt här. Ett bra lösenord är minst 8 tecken och innehåller minst två bokstäver, en siffra och ett specialtecken (. , : ; > \* - + = ! ? @ \$ & ( ) /). Lösenordet är ikraft vanligtvis 180 dygn.

## Inloggning i Päikky Vårdnadshavare- webapplikation

- 1. Starta Internet-webbläsare och gå till internetadressen, som serviceproducenten har uppgett åt dig.
- 2. Välj **Aktivera användarnamn**.
- 3. Välj **Identifiera dig.**
- 4. Ange lösenord i fälten nedan.
- 5. Välj 'Ange lösenord'.

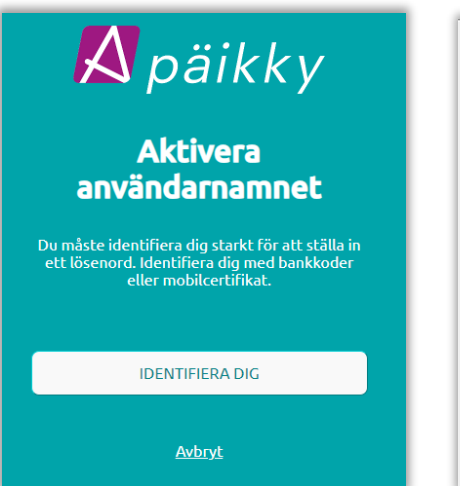

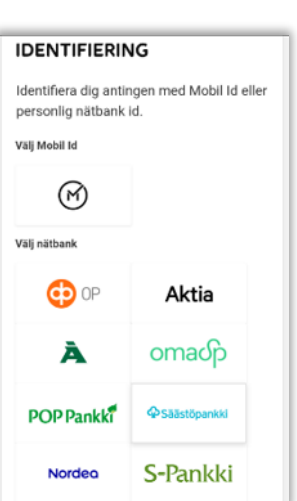

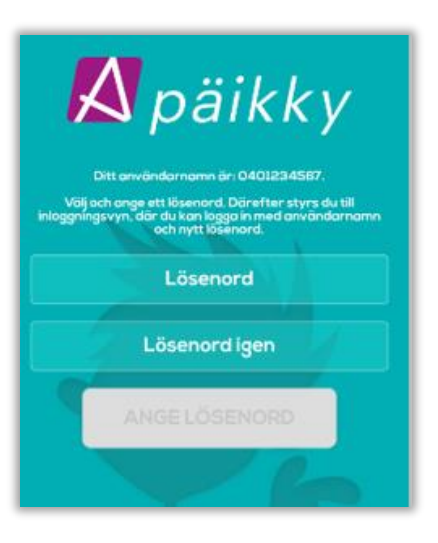

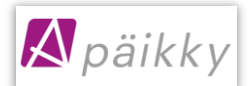

#### Inloggning i Päikky Vårdnadshavare- mobilapplikationen

- 1. Starta Päikky-Vårdnadshavare mobilapplikationen.
- 2. Välj **Aktivera användarnamn**
- 3. Välj serviceproducenten från listan och **Identifiera dig.**
- 4. Ange lösenord i fälten nedan
- 5. Logga in i applikationen.

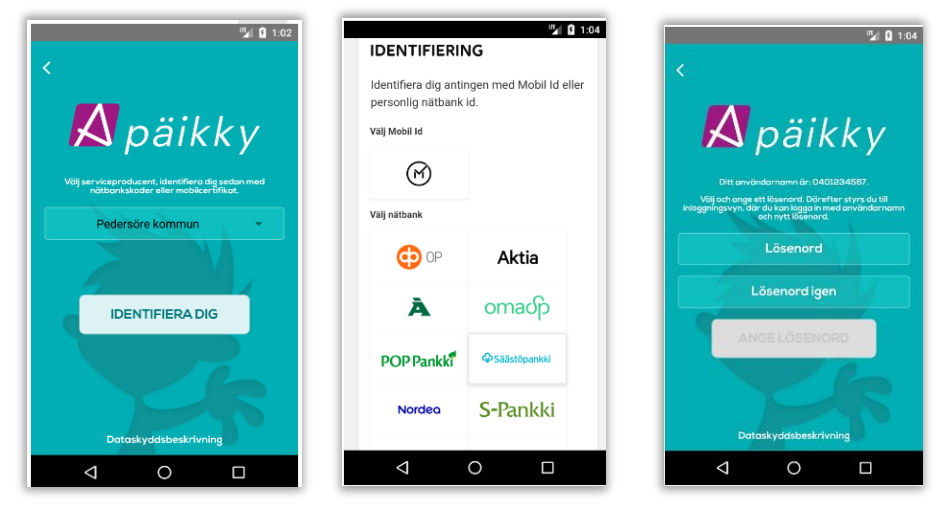

Ifall en vårdnadshavare inte hittas i Päikky som motsvarar identifikationens personbeteckning, aktiveras användarnamnet inte. När detta händer uppmanar Päikky – Vårdnadshavare – applikationen dig att kontakta din serviceproducent för att kontrollera dina uppgifter.

#### Gör såhär, ifall du inte har finländskt personbeteckning

En person som inte har finländskt personbeteckning, har inte möjlighet att indentifiera sig starkt elektroniskt i Finland.

Att identifiera identiteten görs då av personalen på daghemmet. I Päikky Daghem applikationen markeras personen som identifierad. Efter detta kan personen ifråga aktivera sitt användarnamn via en e-post som hen får.

Metoden som baserar sig på e-post kan även användas då lösenordet förnyas då det har glömts.

## Instruktioner i användning av Päikky

Då du har loggat in i Päikkys webbapplikation kan du ladda ner åt dig själv Päikky instruktioner i PDFformat. Länken hittas i skärmens nedre vänstra kant.

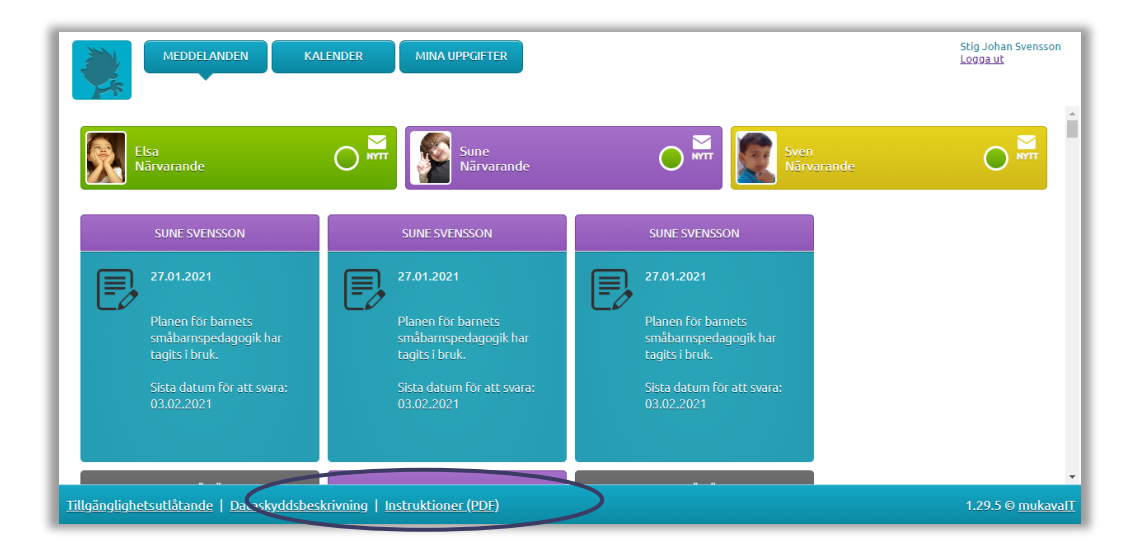

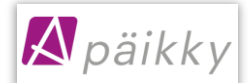

## Att göra vårdtidsreserveringar (noggrannare instruktioner i manualen)

Du kan meddela elektroniskt ditt barns servicebehov med tider och frånvaro för de kommande veckorna. Reserveringarna skall göras veckovist senast den veckodag och klockslag som serviceproducenten meddelat. Efter detta låses kalendern, och reserveringar kan ej längre göras. Du får påminnelse på en ogjord planering. Påminnelsen kommer alltid på den veckodag som serviceproducenten definierat.

I webbapplikationen görs reservering med 15 minuters noggrannhet.Via mobilapplikationen kan reservering göras med Android med 1 minuts och med IOS med 15 minuters noggrannhet.

I kalendern ser man, när ifrågavarande dags planering senast skall göras före den låser sig. Förändringar kan alltid göras fram till att planeringen låses.

#### *Att göra reserveringar i webbapplikationen*

- 1. Logga in i Päikky. Ifall du skriver lösenordet 5 gånger fel, låses användarnamnet för 15 minuter.
- 2. Välj **Kalender**.
- 3. Reserveringar görs per barn för öppna kalenderveckor.
- 4. Välj **Lägg till planering**.
- 5. Välj *Närvarande* eller Planerad frånvaro och ange start- och sluttid. Gör en planering för varje dag.
- 6. Spara planeringen.

Planeringen skall sparas för varje barn. Du kan även kopiera planeringen till övriga syskon. Att kopiera en planering kan endast göras ifall syskonens grupper har samma öppethållningstider definierade.

Ifall servicetiderna upprepas likadant från vecka till vecka, lagra en standardplan för barnet. Då en standardplan har gjorts för barnet, görs reserveringarna automatiskt i enlighet med standardplanen. Eventuella ändringar i standardplanen bör göras före kalendern låses.

Att kopiera en plan till ett syskon kan endast användas i webbversionen, likadant är det med uppgörande av standardplan.

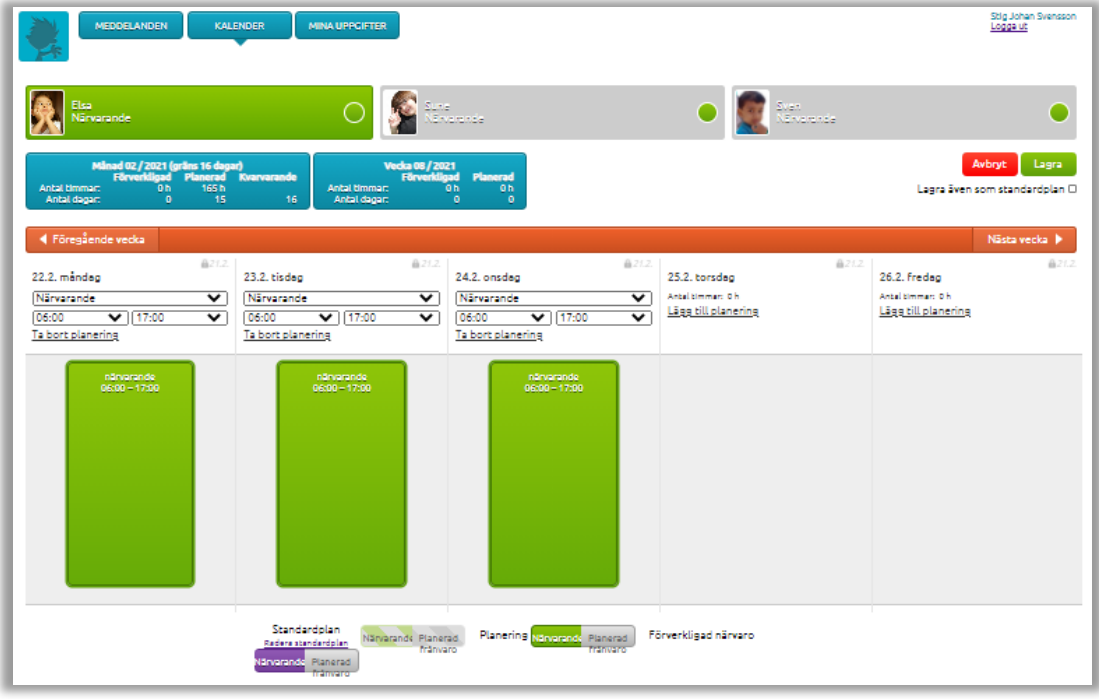

*Att göra reserveringar i mobilapplikationen*

1. Öppna Kalendern ( **orange** knapp).

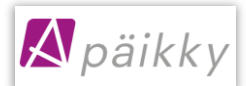

- 2. Välj veckan som skall planeras.
- 3. Klicka på barnets namn och planeringsskärmen öppnas.
- 4. Välj *Lägg ny tid* eller *Lägg till Frånvaro*.
- 5. Ange närvarotid för barnet, start- och sluttid. Markera klocktiden, så kan du ändra tiden som erbjuds.
- 6. Välj Spara
- 7. Spara närvarotid för följande dag, applikationen erbjuder automatiskt närvarotiden för senaste lagrade dagen.
- 8. Gör reserveringar för alla veckodagar.

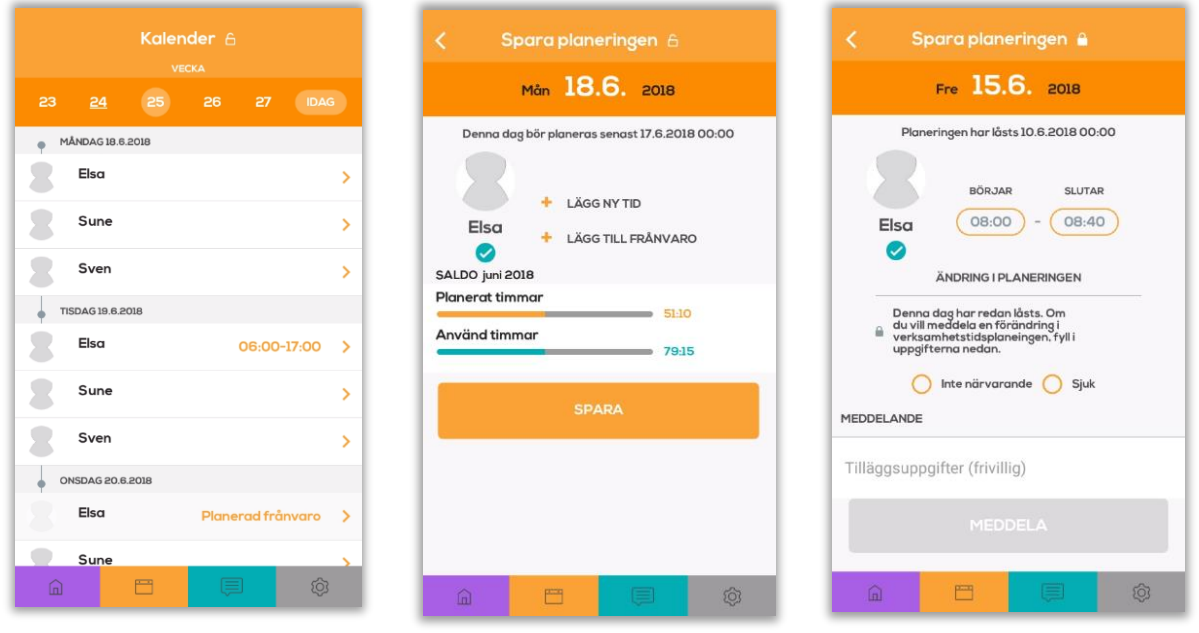

Ifall ditt barn har en standardplan och du gör i mobilapplikationen en ändring för en dag i reserveringen, lagras för de övriga dagarna vårdtidsreservering enligt standardplanen.

#### *Att göra en ändring till en redan låst plan*

Ändringar till en låst planering görs via funktionen **Meddela ändring i plan**, används då barnet är sjukt eller annars frånvarande. På samma gång kan man skicka ett meddelande till daghemmet.

Då planeringen är låst kan man inte ändra en planerad frånvaro till en närvarodag via Päikkyn Vårdnadshavare –applikationen, utan man kommer överens med daghemmet eller familjdagvårdaren.

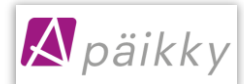

# Meddelanden i Päikky

Päikky erbjuder en enkel kommunikationsmöjlighet mellan vårdnadshavaren och daghemmet. I meddelande-delen ser du ditt barns alla meddelanden samtidigt. Meddelandet kan gälla ditt barn eller så är det skickat åt hela gruppens barn eller till och med alla daghemmets barn. Du kan även skicka själv meddelande till daghemmet angående ditt barn.

Genom att klicka på meddelandet kan du läsa det och se eventuella bilder som bifogats. Du kan också besvara ett meddelande som är riktat endast till ditt barn. Du kan inte besvara meddelanden skickade från gruppen eller daghemmet.

Definiera, på vilket sätt du tar emot meddelanden om meddelanden. Ifall din serviceproducent erbjuder även sms-påminnelse, är den valbar även i dropdown listan. Meddelanden kan definieras i webbapplikationen i Egna uppgifter och i mobilapplikationen genom att välja Inställningar/profil/meddelanden.

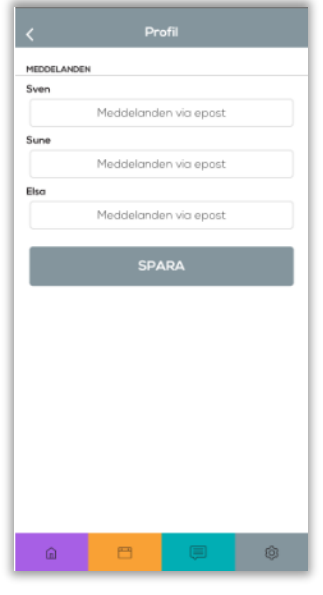

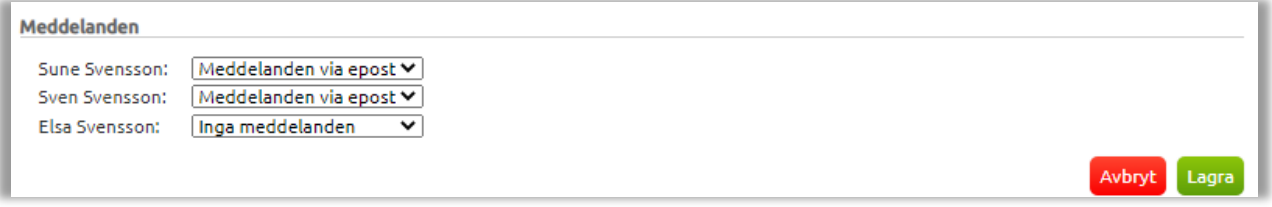

# Glömt lösenordet!

**Ifall du har glömt lösenordet**, klicka **Har du glömt lösenordet?** –texten på Päikkys inloggningssida. Efter detta bör du identifiera dig starkt och sedan ange ett nytt lösenord. Ifall du inte har finländsk personbeteckning, bör du kontakta din serviceproducent.